## 1. Кликните по кнопке **Пуск > Настройка > Панель управления > Сетевые подключения > Создание нового подключения.**

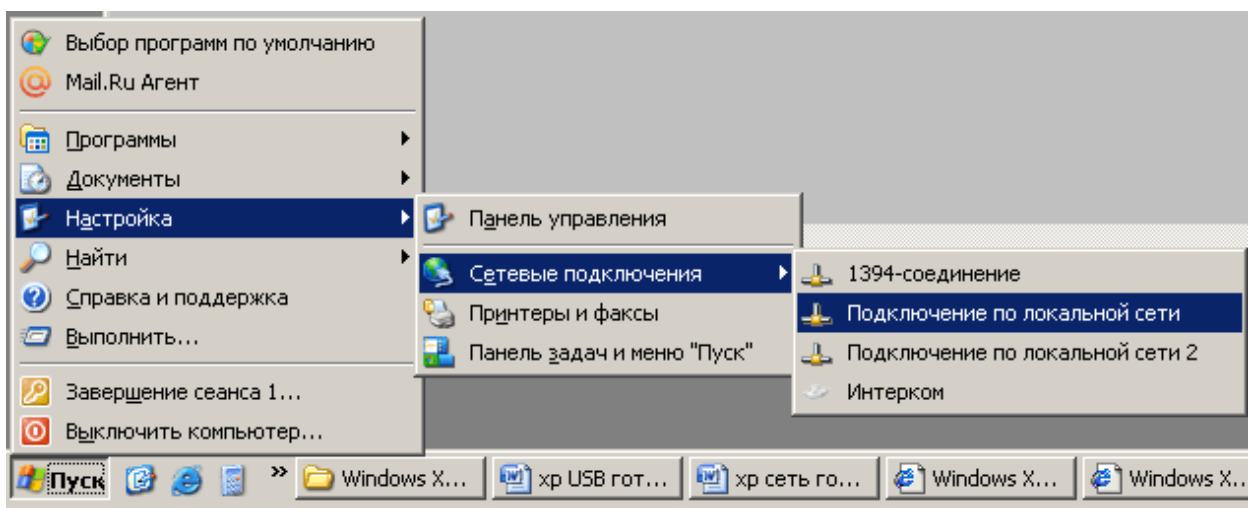

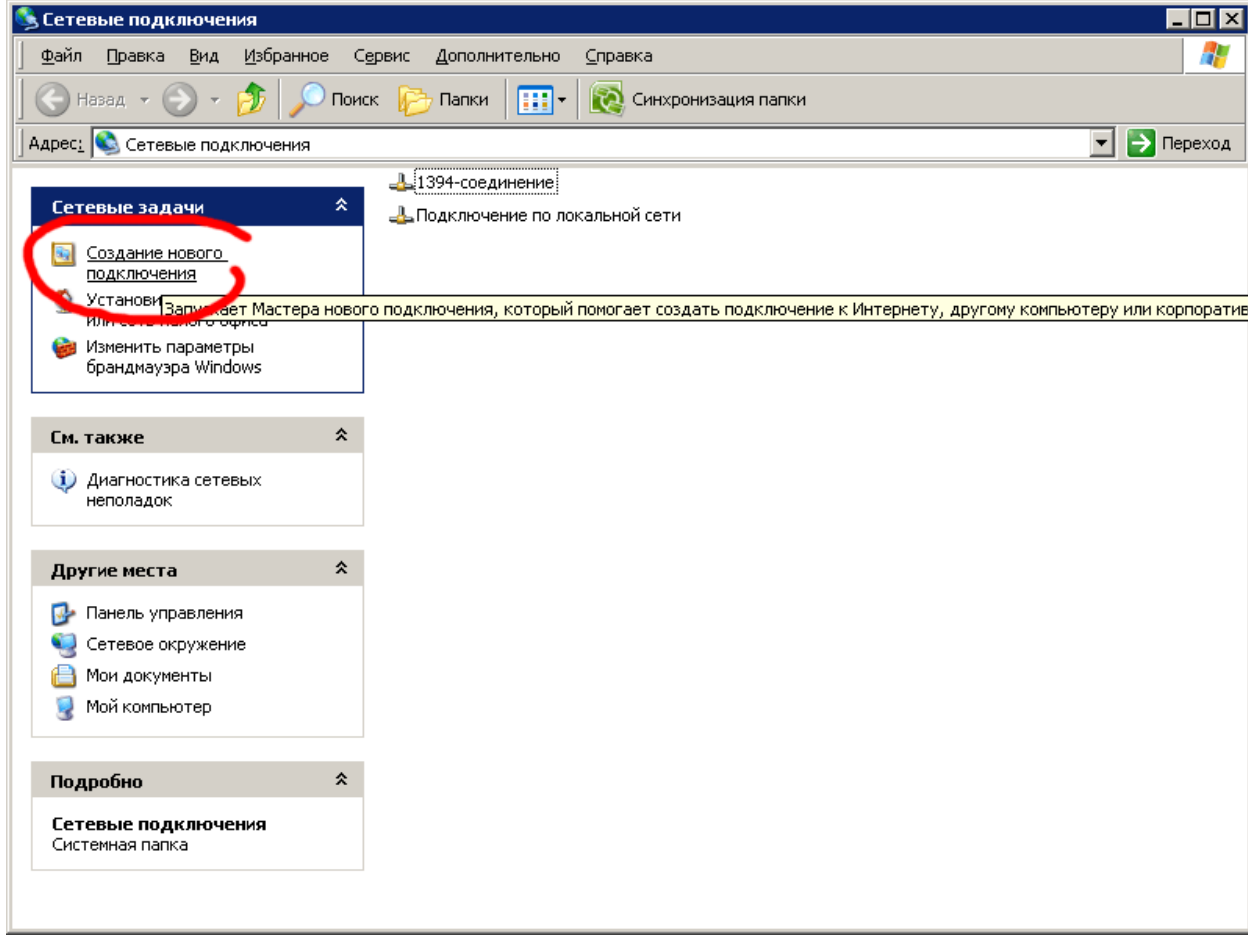

2. В появившемся окне - Мастер новых подключений нажмите кнопку **Далее**.

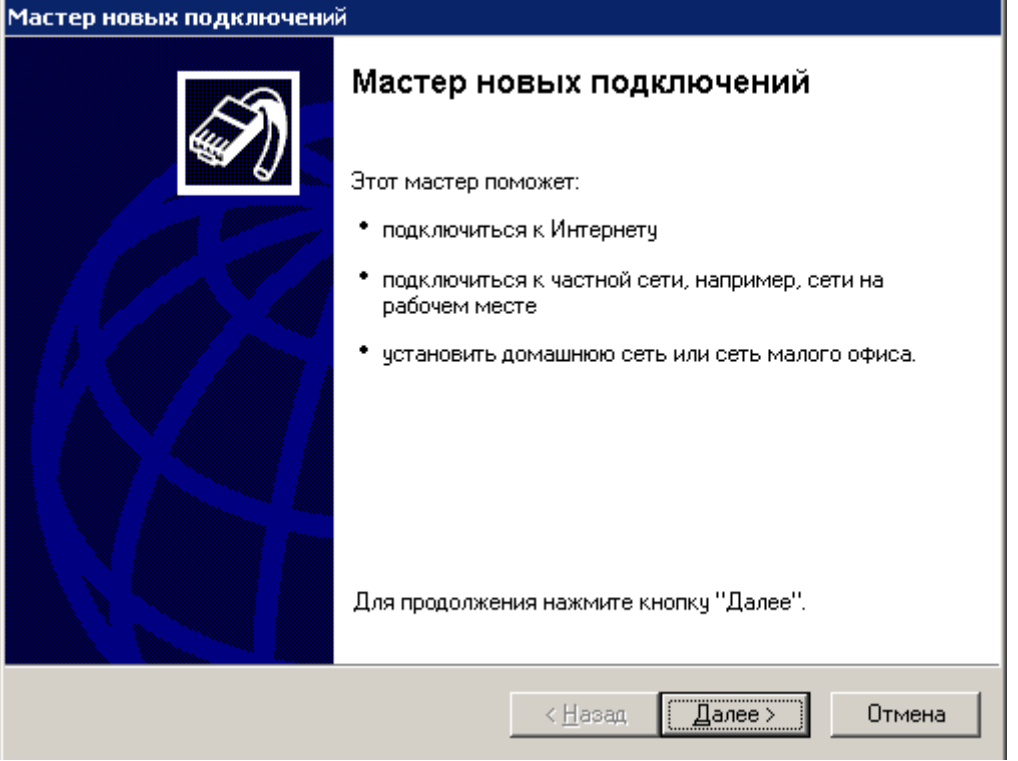

3. Выберите пункт **Подключение к сети на рабочем месте** и нажмите кнопку **Далее**.

![](_page_1_Picture_64.jpeg)

4. В появившемся окне выберите пункт **Подключение к виртуальной частной сети**, и нажмите кнопку **Далее**.

![](_page_2_Picture_0.jpeg)

5. Введите любое имя в строке **Организация** например «Интерком» и нажмите кнопку **Далее**.

![](_page_2_Picture_84.jpeg)

6. В окне **Публичная сеть** установите галочку напротив строки –**Не набирать номер для предварительного подключения** и нажмите кнопку **Далее.**

![](_page_3_Picture_84.jpeg)

7. В строке **Имя или IP-адрес** укажите IP-адрес VPN сервера.- **10.3.0.1** и нажмите кнопку **Далее**.

![](_page_3_Picture_85.jpeg)

8. Поставьте галочку напротив надписи - **Добавить ярлык на рабочий стол,** если вы хотите поместить ярлык VPN подключения на ваш рабочий стол и нажмите кнопку **Готово**.

![](_page_4_Picture_0.jpeg)

9. Перед вами появиться окно VPN подключения. В строке **Пользователь** введите логин, указанный в вашем договоре, а в строке **Пароль** введите пароль, указанный там же. Поставьте галочку рядом с надписью - **Сохранять имя пользователя и пароль,** для того чтобы при следующем подключении заново не вводить имя пользователя и пароль. Теперь вам надо настроить вашу сетевую плату.

![](_page_4_Picture_208.jpeg)

10. **Для этого зайдите в Пуск > Настройка > Панель управления > Сетевые подключения** и правой клавишей мышки щёлкните на **Подключении по локальной сети > Свойства > Протокол Интернета TCP/IP > Свойства**. Пропишите в соответствующих полях:

**IP-адрес** - указанный в вашем договоре

## **Маску подсети** – указанную в вашем договоре

**Основной шлюз** - 10.3.0.1

Нажмите **ОК**, при необходимости перезагрузите компьютер.

![](_page_5_Picture_36.jpeg)

![](_page_6_Picture_64.jpeg)

## **Все ваше подключение готово!!!**

Запустите созданное вами подключение, процесс соединения с сервером будет отображаться в окне соединения и после проверки логина и пароля окно закроется автоматически, подтверждая соединение.